## **Accessing Registered User Details v4.4**

The CTRP system maintains records of each registered user. Each record contains the following categories of information:

- General Registration Information All account registration information
- Site administrator organization All organizations for which the selected user is a site administrator
- Accrual submission access All trials and participating sites to which the selected user can submit accrual data
- Trials owned All trial records owned by the selected user
- Trials submitted All trials submitted by the selected user

## **How to Access Registered User Details**

1. On the main menu, click **Registered User Details**.

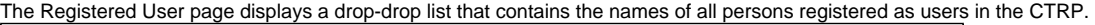

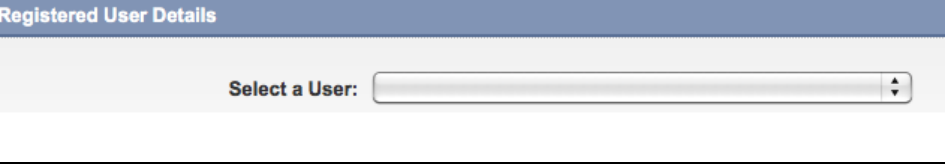

2. Select the user from the drop-down list.

## **Selecting Names**

To locate a name in the list, type the first initial of the person's last name, and then select the name.

The User Details page displays all information pertaining to the selected user.

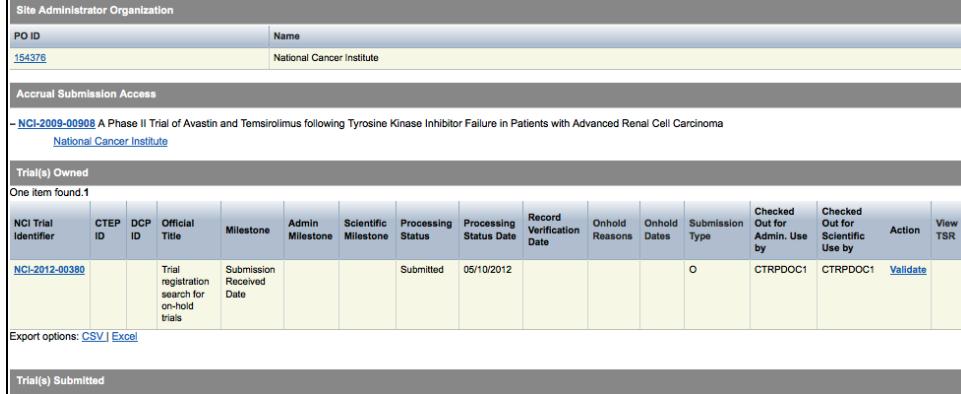

- 3. To view and/or process trials, click the **NCI Identifier** link in any of the records.
- 4. To view organization details, click the organization/participating sites link in the **Accrual Submission Access** section, or the **PO ID** link in the **Site Administrator Organization** section.

5. To show/hide the participating sites in the **Accrual Submission Access** section, click the plus symbol ( + ) to display them, and the minus symbol ( - ) to hide them, as per the figure below.

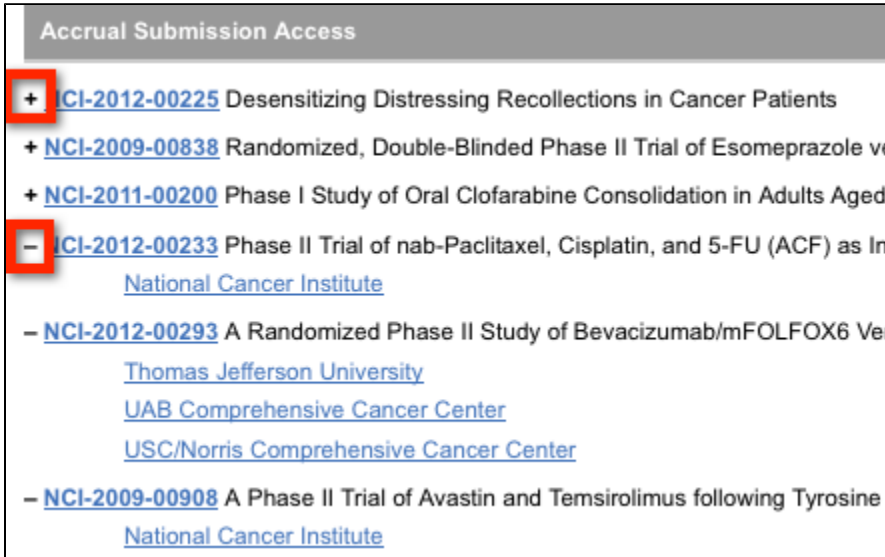

6. To process a trial, click the action-type link in the **Action** column.

7. To export the records, scroll to the bottom of each section of the page, and next to **Export Options**, click either the **CSV** (comma-separated values) or **Excel** links.